# Instructors' Quick Guide to Microsoft Teams

Microsoft Teams is an online collaboration platform within the Office 365 Suite where you and your students can connect through shared notebooks, chat sessions, virtual meetings, and resource sharing.

#### Get Started with Microsoft Teams

To use Microsoft Teams from your home computer:

- **1.** Microsoft Teams is available as part of Office 365, so you may already have it installed on your computer. If not, go to<https://teams.microsoft.com/downloads> to download and install it.
- **2.** Double-click to open Microsoft Teams.
- **3.** Login with your email address.

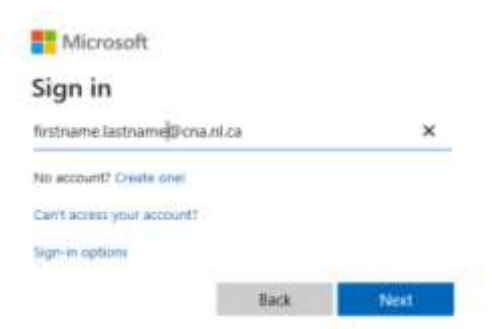

**4.** Choose "Work or school account" if prompted.

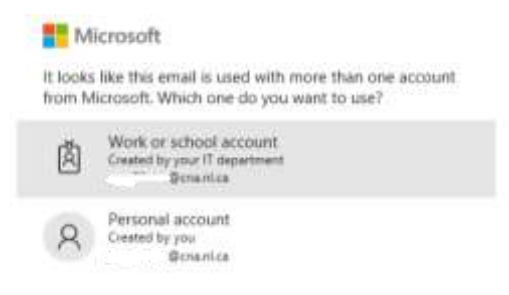

**5.** Enter your password for your CNA email.

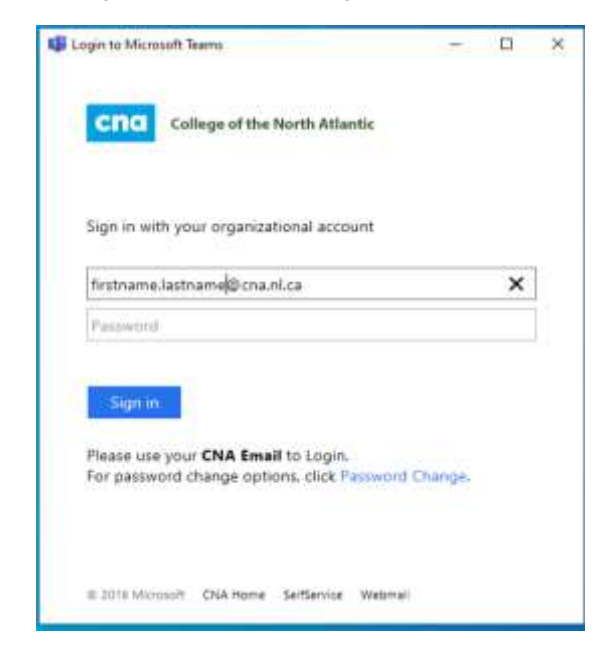

**6.** You will most likely get this screen next. If so, just click the X in the top right corner.

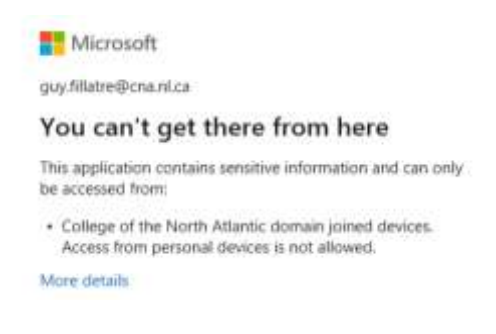

**7.** Go through the sign-in process again.

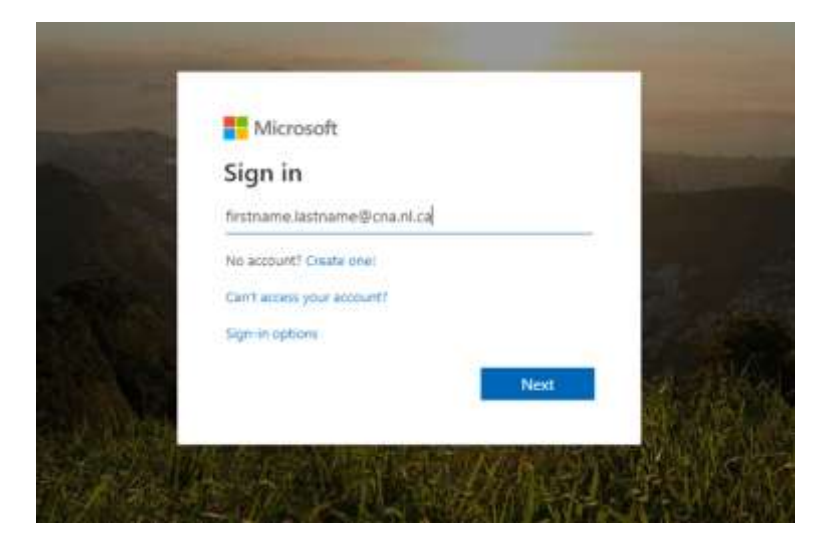

**8.** Enter your email address & password.

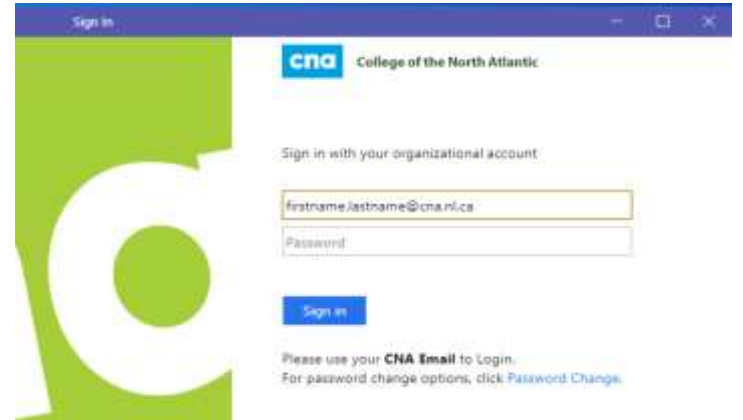

**9.** For security reasons, Check "Don't show this again", select No.

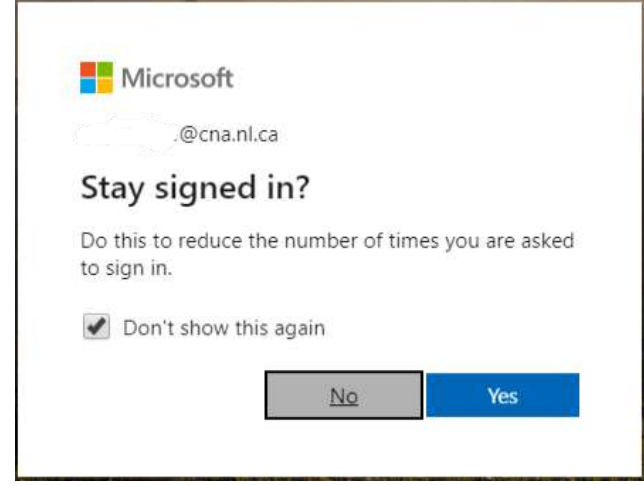

Microsoft Teams will then open.

#### Create a Team for Your Class

To use Microsoft Teams with your students, you first have to set up a separate team for each of your classes and add your students. Click the links below for instructions.

- **1.** [Create a class team in Microsoft Teams.](https://support.office.com/en-us/article/create-a-class-team-in-microsoft-teams-fae422eb-58b7-4431-9ff2-a4b9b6ae7c5b)
- **2.** [Add students to your class team.](https://support.office.com/en-us/article/add-a-student-to-a-class-team-b88263bb-ace1-4702-8a48-f8a2cf4af954)
- **3.** Optionally, [add a co-teacher to your class team.](https://support.office.com/en-us/article/add-a-co-teacher-to-a-class-team-88c87fb3-9339-4d18-b6ab-4090f2e5d323)

### Meet with Students and Staff

Meetings in Teams include audio, video, and screen sharing. You can also record meetings when students aren't able to join. Click the links below for instructions.

- **1.** [Quickly start or schedule](https://support.office.com/en-us/article/use-skype-to-meet-virtually-with-students-or-staff-in-microsoft-teams-4c24af11-870a-4fe6-a2f4-a307b51a68b6?ui=en-US&rs=en-US&ad=US) a virtual meeting.
- **2.** [Host and manage meetings.](https://support.office.com/en-us/article/meetings-and-calls-d92432d5-dd0f-4d17-8f69-06096b6b48a8?ui=en-US&rs=en-US&ad=US#ID0EAABAAA=Meetings)

## Share Resources

Classmates can open Word, PowerPoint, and Excel documents directly in Teams and work together in real-time, even opening up a chat to the side of a document. Click the links below for instructions.

- **1.** [Post messages to students.](https://support.office.com/en-us/article/using-the-conversation-tab-in-microsoft-teams-53d1c530-3797-4a6f-9892-6760f8763df2)
- **2.** [Post announcements to the entire class.](https://support.office.com/en-us/article/notify-the-entire-class-and-post-announcements-in-microsoft-teams-483ec887-188a-4e18-8551-0c4fe691ffff)
- **3.** [Share class materials.](https://support.microsoft.com/en-us/office/use-folders-to-create-read-only-files-for-students-or-other-team-members-0e7791d7-8c9c-4749-9bca-984289477988)
- **4.** [Use the Class Notebook.](https://support.microsoft.com/en-us/office/use-onenote-class-notebook-in-teams-bd77f11f-27cd-4d41-bfbd-2b11799f1440)
- **5.** [Create student project groups \(channels\).](https://support.office.com/en-us/article/create-student-project-groups-channels-in-microsoft-teams-f85b3c07-fb87-4b94-883b-9be55f4b1e45?ui=en-US&rs=en-US&ad=US)

### Learn More About Microsoft Teams

Download Microsoft [Teams Quick Guide.](http://download.microsoft.com/download/D/9/F/D9FE8B9E-22F5-47BF-A1AB-09539C41FCD0/Teams%20QS.pdf)

[Go to Microsoft Teams video training.](http://download.microsoft.com/download/D/9/F/D9FE8B9E-22F5-47BF-A1AB-09539C41FCD0/Teams%20QS.pdf)